**ขั้นตอนการด าเนินการในการอบรม amss++ (ในส่วนงานย่อย การขออนุญาตไปราชการ) ส าหรับ โรงเรียน**

**\*\*\*\*\*\*\*\*\*การใช้งานระบบนี้ควรใช้Browser ชื่อ Google Chrome หรือ firefox \*\*\*\*\*\*\*\*\*\*\*\***

**ขั้นตอน/ค าชี้แจง/ค าอธิบาย/เส้นทางการขออนุญาตไปราชการ**

การขออนุญาตไปราชการของ ผู้บริหารโรงเรียน ครูและบุคลากรของโรงเรียน กรณีผู้ขอเป็น

1. กรณีผู้ขอเป็นผู้บริหารโรงเรียนหรือผู้ทำหน้าที่/รักษาการผู้อำนวยการโรงเรียน(ในกรณีไม่มี ์ผู้อำนวยการโรงเรียน) ->ผู้อำนวยการ สพป หรือ รอง ผู้อำนวยการ สพป. **เป็นผู้อนุญาต** ดังภาพ

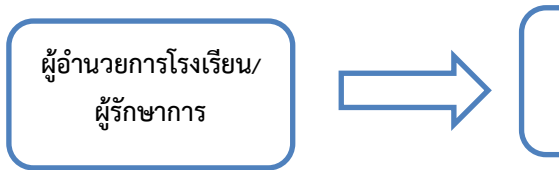

**ผอ/รอง ผอ. สพป.นภ 1 เป็นผู้อนุญาต**

2. กรณีผู้ขอเป็น รองผู้อำนวยการโรงเรียน/ครู/ครผู้ช่วย/พนักงานราชการ/ลูกจ้าประจำ/ลูกจ้าง ี ชั่วคราวทุกคน (นอกเหนือจากผู้อำนวยการโรงเรียนหรือผู้ทำหน้าที่หรือผู้รักษาการ) ที่มีชื่อในระบบ AMSS (หากไม่มีโรงเรียนสามารถเพิ่มชื่อด้วยตัวเองได้ตามคู่มือ โดยใช้ User ของผู้อำนวยการโรงเรียนเท่านั้น ) <u>-> ต้องผ่านความเห็นชอบโดย ผู้</u>อำนวยการโรงเรียนหรือผู้ทำหน้าที่/รักษาการผู้อำนวยการโรงเรียน(ในกรณี ี ไม่มีผู้อำนวยการโรงเรียน) **เป็นผู้ให้ความเห็นชอบ เท่านั้น** -> ผู้อำนวยการ สพป.นภ 1 หรือ รอง ผู้อ านวยการ สพป. นภ 1 **เป็นผู้อนุญาต** ดังภาพ

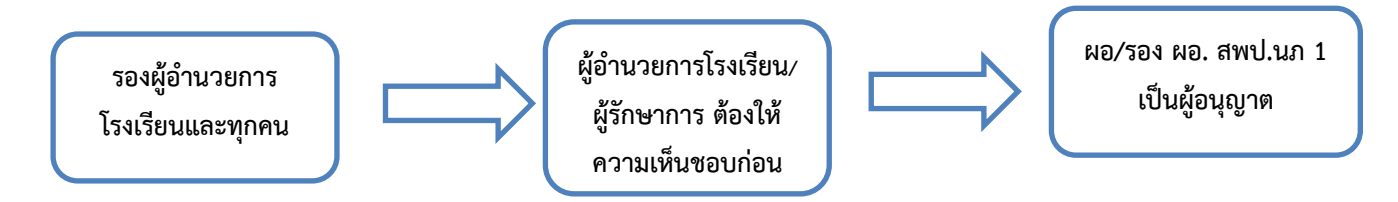

## **12. การขออนุญาตไปราชการ (ให้ login ด้วย user ของ ตัวเอง ไม่สามารถขอเป็นหมู่คณะได้)**

เข้าเว็บ สพป.นภ1. http://www.nb1.go.th คลิกที่แบน AMSS++ด้ายซ้าย ดังรูป

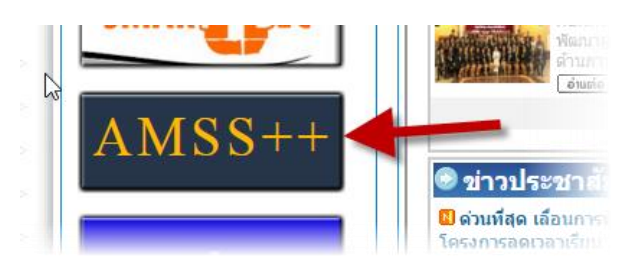

12.1 คลิกที่รายการหลัก "บริหารงานทั่วไป" จะเจอเมนู "ขออนุญาตไปราชการ"

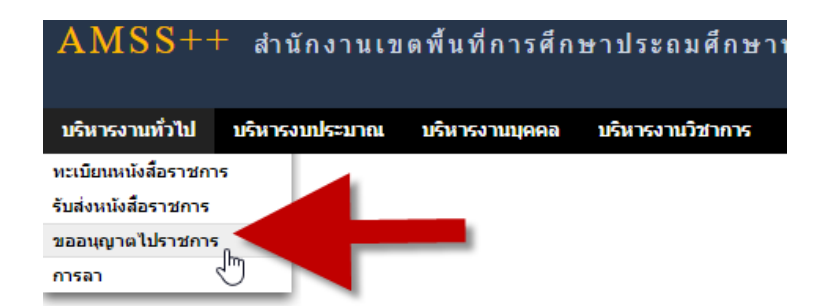

12.2 เลือกเมนูย่อย "บันทึกขออนุญาตไปราชการ" ตามรูป

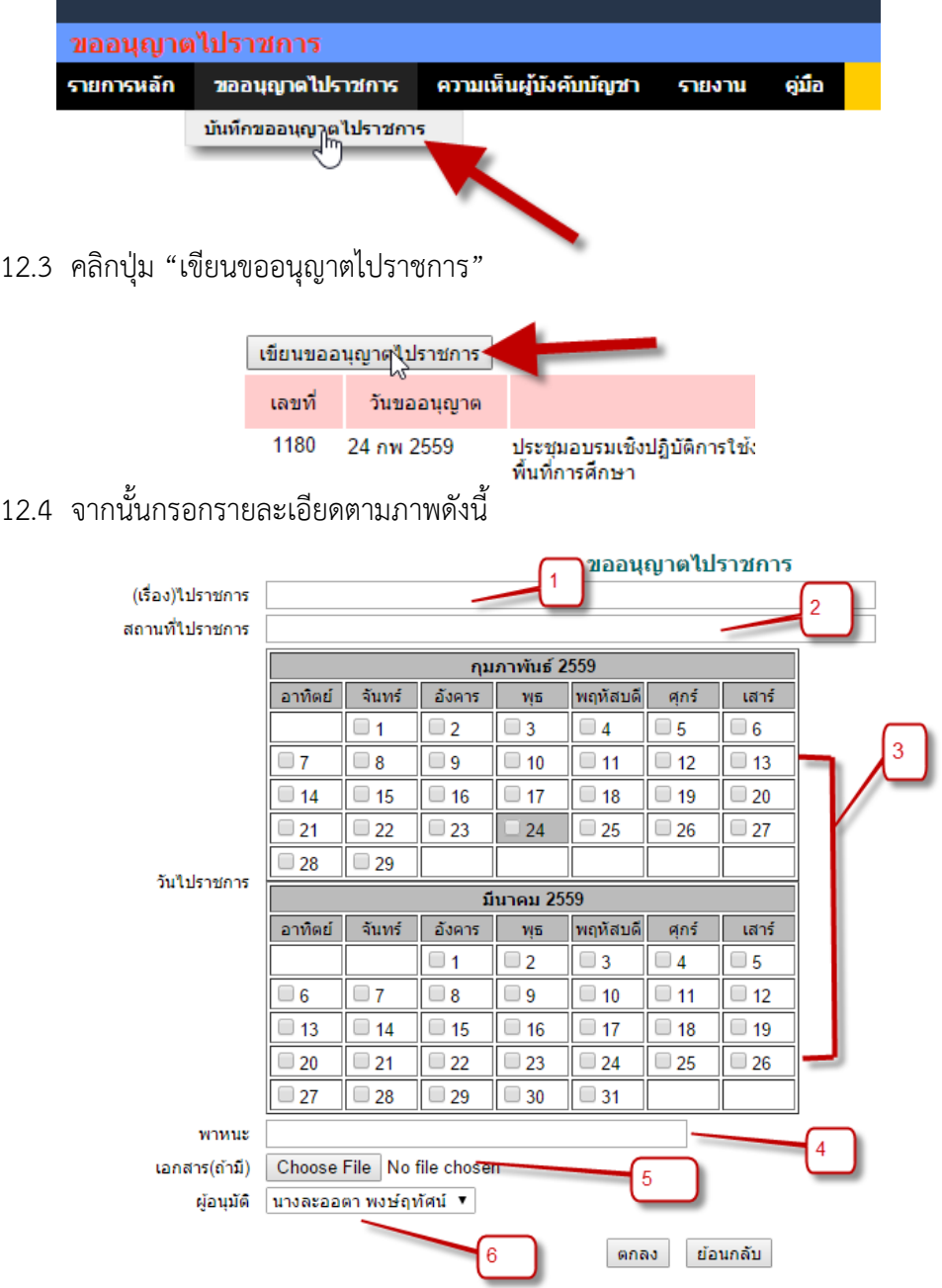

12.4.1 หมายเลข 1 คือ เรื่องหรือหัวข้อที่ไปราชการ

12.4.2 หมายเลข 2 คือ สถานที่ที่ไปราชการ

12.4.3 หมายเลข 3 คือ วันที่ที่ๆไปราชการ บางครั้งอาจจะไปราชการข้ามเดือนโปรแกรมเลยแสดง ตัวเลือกให้สองเดือนติดกัน

12.4.4 หมายเลข 4 คือ พาหนะที่ใช้ไปราชการ เช่น รถยนต์ส่วนตัวหมายเลข กพ 5642 นภ , เครื่อง บิน,รถโดยสารประจำทาง ฯลฯ

12.4. 5 หมายเลข 5 คือ เอกสารที่เกี่ยวข้อง (แนบได้ 1 ไฟล์เท่านั้น) เช่น หนังสือเชิญประชุม เป็นต้น 12.4.6 หมายเลข 6 คือ ผู้อนุมัติ หมายถึง ผอ.สพป. หรือ รอง ผอ.สพป.นภ 1

เมื่อกรอกเสร็จให้คลิกปุ่ม "ตกลง" หากคลิกปุ่ม "ย้อนกลับ" จะกลับไปหน้า ทะเบียนขออนุญาตไปราชการ

12.5 จากนั้นกจะกลับไปหน้าทะเบียนขอนุญาตไปราชการ ของตัวเอง รายละเอียดตามตาราง

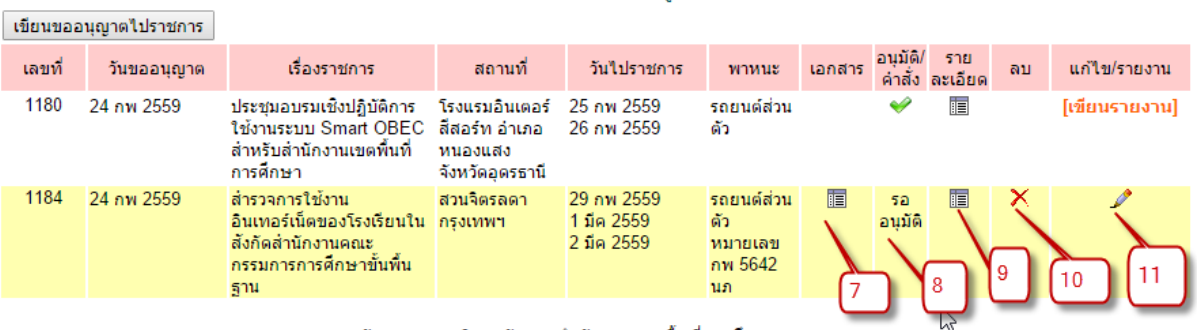

ทะเบียนขออนญาตไปราชการ ีนายเมธี เนื่องชมภ

หมายเลขที่ควรจะทราบมีดังนี้

12.5.1 หมายเลข 7 ถ้ามีรูปดังภาพ แสดงว่ามีไฟล์รายละเอียดแนบ (ถ้าไม่ได้แนบจะไม่ปรากฏ)

12.5.2 หมายเลข 8 สถานะของการขอครั้งนั้นๆ

12.5.3 หมายเลข 9 รายละเอียดของการขอครั้งนั้นๆ

12.5.4 หมายเลข 10 หากต้องการลบการขออนุญาตครั้งนี้ (เมื่ออนุมัติแล้วหรือให้ความเห็นไปแล้ว จะลบไม่ได้)

12.5.5 หมายเลข 11 หากต้องการแก้ไขรายละเอียดการขอครั้งนั้น

<u>จากนั้น ผู้ให้ความเห็นชอบและอนุมัติจะดำเนินตามขั้นตอนต่อไป</u>

**12.5.5 กรณีผู้อ านวยการโรงเรียนหรือผู้ท าหน้าที่/รักษาการผู้อ านวยการโรงเรียน(ในกรณีไม่มี** ์ ผู้อำนวยการโรงเรียน) เป็นผู้ให้ความเห็นชอบ ให้ดำเนินการดังนี้

<u>ให้ทำการ login ด้วย user ผู้อำนวยการโรงเรียนหรือผู้ทำหน้าที่ผู้อำนวยการโรงเรียนหรือผู้รักษาการ</u>

้จากนั้นจะเจอหน้าต่างแจ้งเตือนดังภาพ สามารถคลิกที่หน้าต่างแจ้งเตือนโดยตรงเพื่อเข้าดำเนินการให้ ความเห็นได้

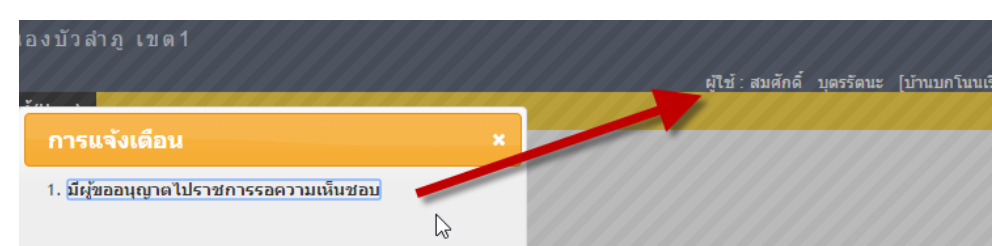

หรือ จะเลือกตามเมนูดังนี้

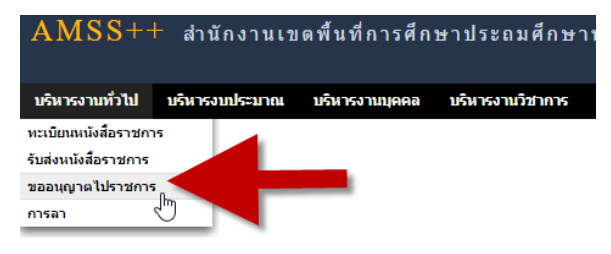

จากนั้นเลือก "ความเห็นผู้บังคับบัญชา" แล้วคลิกที่รูปดินสอจากนั้น ก็ลงความเห็น

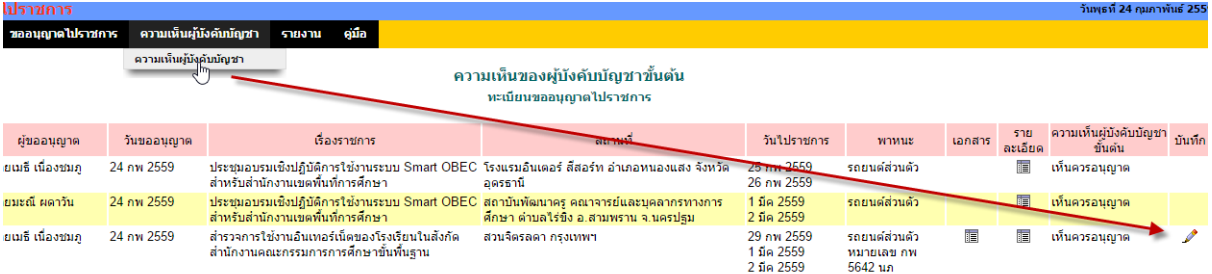

ระบบสนับสนุนการบริหารจัดการสำนักงานเขตพื้นที่การศึกษา :: Smart Area

## ความเห็นของผู้บังคับบัญชาขั้นต้น เลขที่ 1184 ชื่อผู้ขออนุญาต วันที่ขออนุญาต 24 กพ 2559 17:47:56 น. ฐาน สถานที่ สวนจิตรลดา กรุงเทพฯ วันไปราชการ วันจันทร์ที่ 29 เดือนกุมภาพันธ์ พ.ศ.2559 วันอังคารที่ 1 เดือนมีนาคม พ.ศ.2559 วันพุธที่ 2 เดือนมีนาคม พ.ศ.2559 พาหนะ รถยนต์ส่วนตัว หมายเลข กพ 5642 นภ ส่วนความเห็นของผู้บังคับบัญชาขั้นต้น ความเห็น เห็นควรอนุญาต ิตกลง ∣ย้อนกลับ ∥

**แล้วคลิกปุ่ม "ตกลง" เป็นอันเสร็จสิ้นขั้นตอนการให้ความเห็นของผู้บังคับบัญชาขั้นต้น (ผู้อ านวยการโรงเรียน) จากนั้นระบบจะส่งต่อให้ ผอ.สพป.นภ 1/ รอง ผอ.สพป. นภ 1**

เมื่อการขออนุญาตผ่านการพิจาณา หากคลิกดูตามข้อ 12.5.3 หมายเลข 9 จะได้รายละเอียดดังนี้

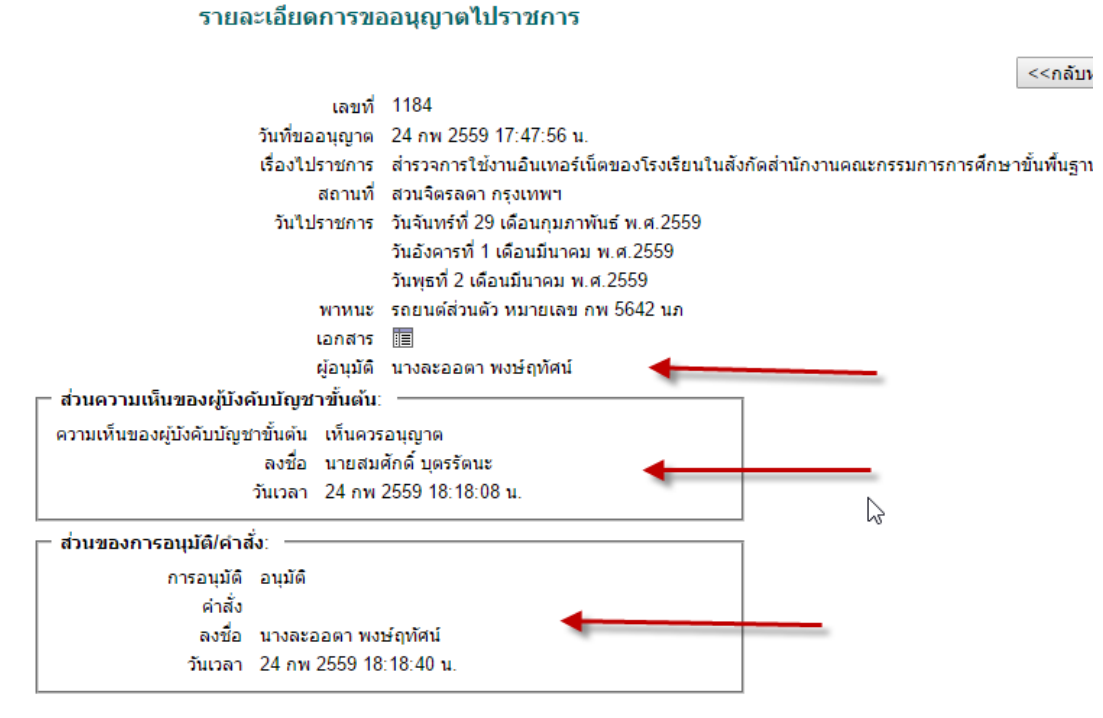

ระบบสนับสนุนการบริหารจัดการสำนักงานเขตพื้นที่การศึกษา :: Smart Area โดย ศนย์เทคโนโลยีสารสนเทศเพื่อการศึกษา :: สำนักงานเขตพื้นที่การศึกษาประถมศึกษาหนองบัวล่าภ เขต1

## **เสร็จสิ้นการขออนุญาตไปราชการ**

โรงเรียนสามารถปริ้นเป็นเว็บเพจธรรมดาของหน้านี้เป็นเก็บไว้เป็นหลักฐานได้พร้อมกับหน้าทะเบียน ขออนุญาตไปราชการ